## 受取希望館の変更方法(パソコン編)

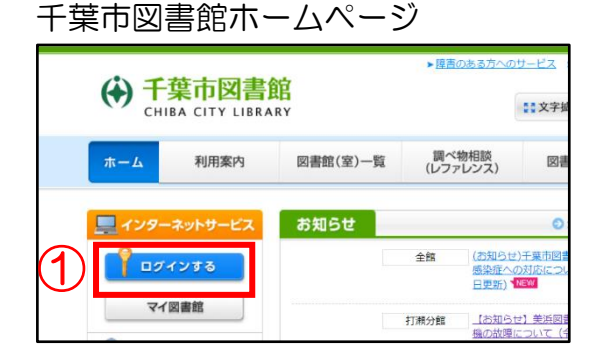

ログイン認証画面

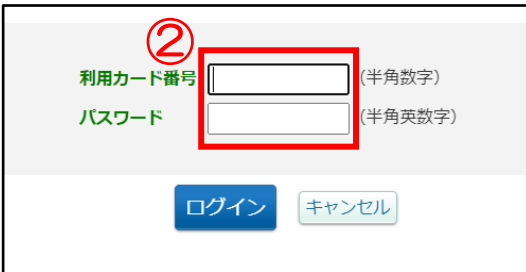

## マイ図書館のページ

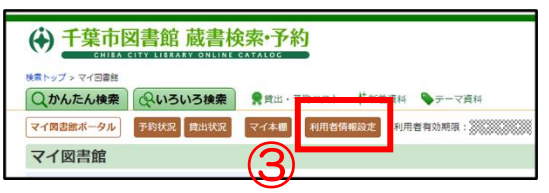

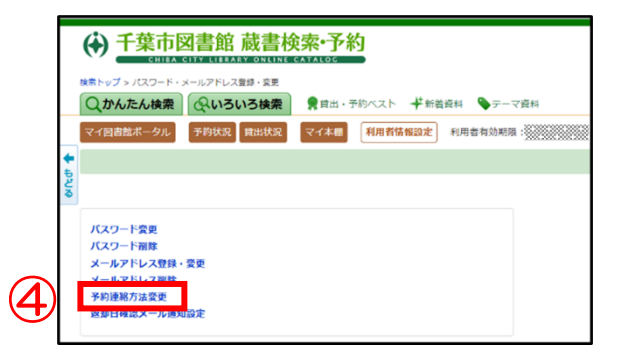

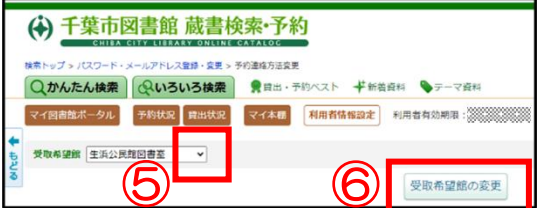

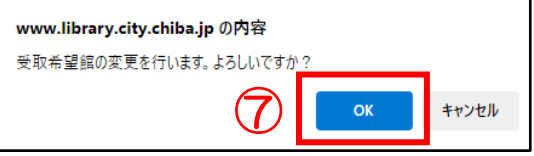

はじめに、 千葉市図書館ホームページを開きます。 https://www.library.city.chiba.jp/

- ① □グインするをクリックします。
- ② ログイン認証画面が開きます。 利用カード番号とパスワードを入力 し、ログインをクリックします。
- ③ ログインするとマイ図書館のページ が開きます。 利用者情報設定をクリックします。
- ④ 予約連絡方法変更をクリックします。

- ⑤ 下矢印をクリックし、受取希望館を 選びます。
- ⑥ 受取希望館の変更をクリックします。
- ⑦ OK をクリックします。

## 受取希望館の変更方法(スマートフォン編)

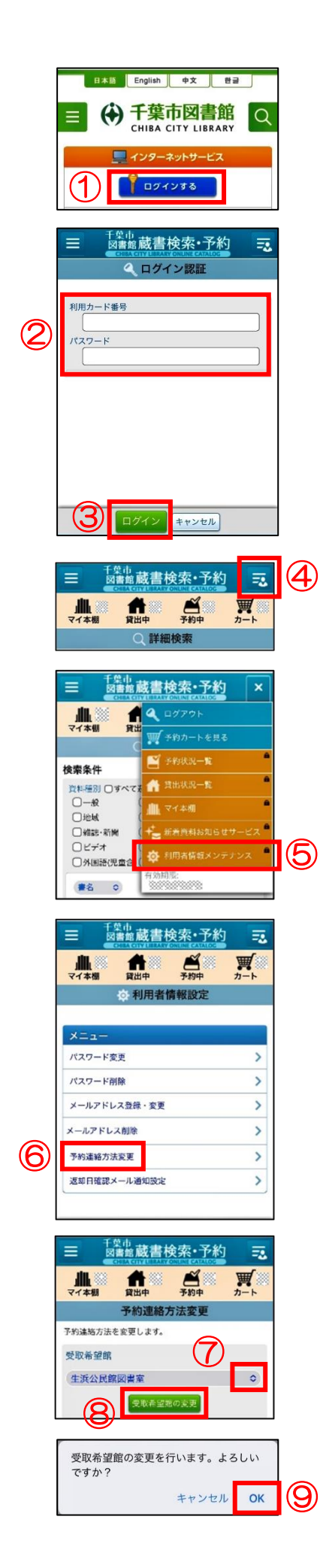

はじめに、

■森源<br>『森楽 千葉市図書館ホームページを開きます。 https://www.library.city.chiba.jp/

- ログインするをタップします。
- 利用カード番号とパスワードを入力します。
- ログインをタップします。
- 画面右上のボタンをタップします。

利用者情報メンテナンスをタップします。

- 予約連絡方法変更をタップします。
- 上下矢印をタップして、受取希望館を選び ます。
- 受取希望館の変更をタップします。
- OK をタップします。